# Ostali osobni primici - OOP

Zadnje ažurirano16/04/2025 9:25 am CEST

Ostali osobni primici oporezive su isplate koje ne proizlaze iz radnog odnosa. Namijenjeni su vanjskim ugovornim suradnicima.

#### **Ostali osobni primici uključuju sljedeće obračune:**

- isplata dobiti, isplata dobiti po osnovi izuzimanja i isplata dobiti za nerezidente
- autorski honorari, autorski honorari umjetnika, ugovor o djelu
- primici nerezidenata za obavljanje umjetničke, artističke, zabavne, sportske, književne i likovne djelatnosti
- nagrade učenicima za vrijeme praktičnog rada, stipendije učenicima i studentima, sportske stipendije sve iznad propisanog iznosa
- primici po osnovi djelatnosti sportskih sudaca i delegata
- primici po osnovi naknada profesionalnih djelatnosti novinara, umjetnika i sportaša
- primici po osnovi djelatnosti članova skupština i nadzornih odbora
- primici u naravi fizičkim osobama koje nisu njihovi radnici
- ostali posebno nenavedeni primici

#### **Obračun drugih osobnih prihoda sastavljen je iz 3 koraka:**

**Korak 1:** Unos novog obračuna (osnovni podaci, ostali podaci i pretpregled)

**Korak 2:** Unos obračuna djelatnika (obračunski podaci za pojedinačne djelatnike)

**Korak 3:** Pregled i zaključak (priprema platnih naloga, obrazaca za predaju u e-Poreznu, knjigovodstvena temeljnica)

### **Korak 1: Unos novog obra**č**una**

U meniju odaberemo **Plaće** > **Obračun OOP** (ostali osobni primici) > **Novi obračun.**

#### Drugi dohodak - podešavanja obračuna

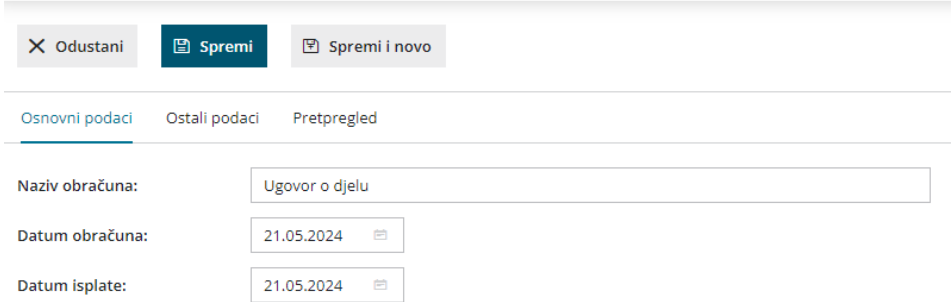

#### **Osnovni podaci**

- Unesemo **naziv obračuna** upisani se naziv ispisuje na svim dokumentima određenog obračuna.
- Unesemo **datum obračuna -** na osnovu tog podatka formira se temeljnica za knjiženje.
- Unesemo **datum isplate** uneseni se datum upisuje na platne naloge.

### 2

#### **Ostali podaci**

- Ako želimo da program prilikom obračuna poštuje maksimalnu mjesečnu osnovicu za izračun doprinosa iz uključimo kvačicu za postavku **Poštuj maksimalnu mjesečnu osnovicu za izračun doprinosa iz (MIO1 i MIO2).**
- Ako želimo da se na obračunu dohotka obračunaju doprinosi MIO uključimo kvačicu za postavku **Obračun MIO.**
- Ako želimo da se na obračunu dohotka obračuna doprinos za zdravstveno osiguranje uključimo kvačicu za postavku **Obračun doprinosa za zdravstveno.**

#### 3

#### **Pretpregled**

U dijelu **Pretpregled** možemo urediti ispis **Obračunskog lista.**

Nakon što uredimo sve podatke kliknemo na **Spremi**. Pomoću gumba **Naprijed** prelazimo na sljedeći korak obračuna OOP.

### **Korak 2: Unos obra**č**una djelatnika (vanjskog suradnika)**

Na drugom koraku unosimo podatke za odabrani obračun pojedinačnog djelatnika.

#### **Dodaj djelatnika**

1

Odaberemo **Djelatnika s padajućeg popisa.** Ako na padajućem popisu nema djelatnika otvara se polje za unos novog. Djelatnike inače dodajemo i uređujemo u Šifrarnici > [Djelatnici](http://help.minimax.hr/help/sifrarnik-djelatnici).

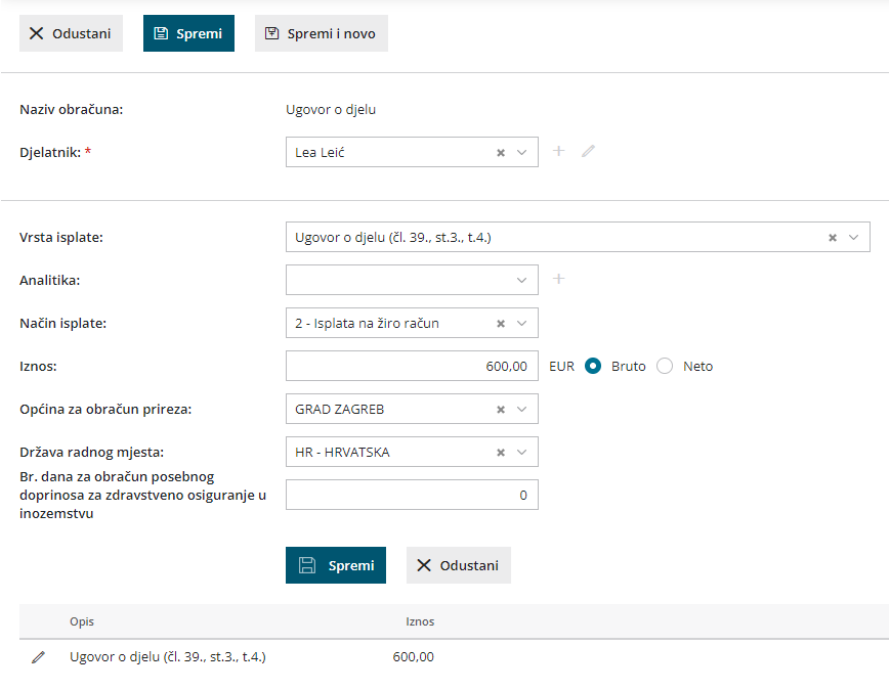

2 Odaberemo **Vrsta isplate** - odabrano utječe na vrstu obračuna.

normirane troškove, obračun doprinosa, poreza i prireza.

3 Odredimo **Način isplate** - iz padajućeg izbornika biramo željeni način isplate (nema isplate, na tekući račun, žiro račun ...).

4 Unesemo **Iznos** osnovice i definiramo **bruto** ili **neto** način izračuna.

Ako je označen bruto način izračuna, od upisanog se iznosa odbijaju svi porezi i doprinosi. Ako je označen neto način izračuna, obračun se izvede na bruto osnovici.

5 Odabrati možemo i **Analitiku** - predlaže se ako je kod djelatnika već upisana. Unos je obavezan u slučaju ako je na kontima podešeno da se vrši knjiženje po analitikama.

6 Kliknemo na **Spremi**. Pomoću gumba **Naprijed** prelazimo na sljedeći korak obračuna drugih osobnih primitaka.

## **Korak 3: Pregled i zaklju**č**ak**

Na tom koraku možemo provjeriti obračunske liste koje će se formirati nakon potvrde obračuna.

Klikom na gumb **Zaključi obračun** pripreme se:

- **Obračunske liste** pojedinačno po djelatnicima te svi obračunski listovi.
- **Obrazac JOPPD** i pripadajuća **XML datoteka** za predaju na Poreznu upravu (xml datoteku moramo pohraniti na računalo klikom na gumb **JOPPD obrazac u XML datoteku** te ga potom uvezemo u ePoreznu).
- **Nalozi za isplatu** (automatski se pripreme ako je na postavkama djelatnika ispravno unesen podatak za broj računa).
- Knjigovodstvena **temeljnica** sukladno automatskim kontima i na osnovu postavki pojedinačnih konta. Ako želimo knjižiti po mjestima troška ili radnicima, to je potrebno definirati na postavkama pojedinačnog konta u [Šifrarniku](http://help.minimax.hr/help/sifrarnik-konta) > Konta.

#### Ugovor o djelu-rezultati obračuna

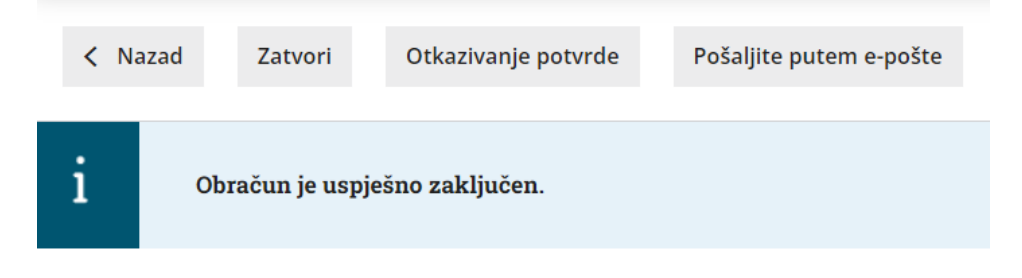

#### **Nastali zapisi:**

• Temeljnica

#### **Dokumenti**

Ugovor o djelu - obračunski list za Lea Leić Ugovor o djelu - Svi obračunski listovi

**JOPPD obrazac** 

#### Nalozi za isplatu

Nalozi za isplatu

### **Otkazivanje potvrde**

Klikom na gumb **Otkazivanje potvrde**:

izbriše se temeljnica,

- $\bullet$  izbrišu se platni nalozi koji do trenutka otkazivanja nisu bili plaćeni ili ispisani; **ako su nalozi bili već plaćeni, pri ponovnoj potvrdi se ne pripreme!**
- izbrišu se sve xml datoteke.

Klikom na gumb **Zatvori** vratimo se na osnovni izbornik **Ostali osobni primitci**.